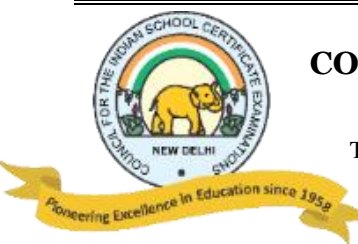

#### **COUNCIL FOR THE INDIAN SCHOOL CERTIFICATE EXAMINATIONS**

PRAGATI HOUSE, 3RD FLOOR, 47-48, NEHRU PLACE, NEW DELHI – 110019

TELEPHONES: 29564831, 29564833, 26411706, 26413820 E-mail : [council@cisce.org](mailto:council@cisce.org) FAX: 91-11-29564735

**NOTICE**

#### **NISHTHA COURSES - BATCH 2 COURSES WITH THE LINKS**

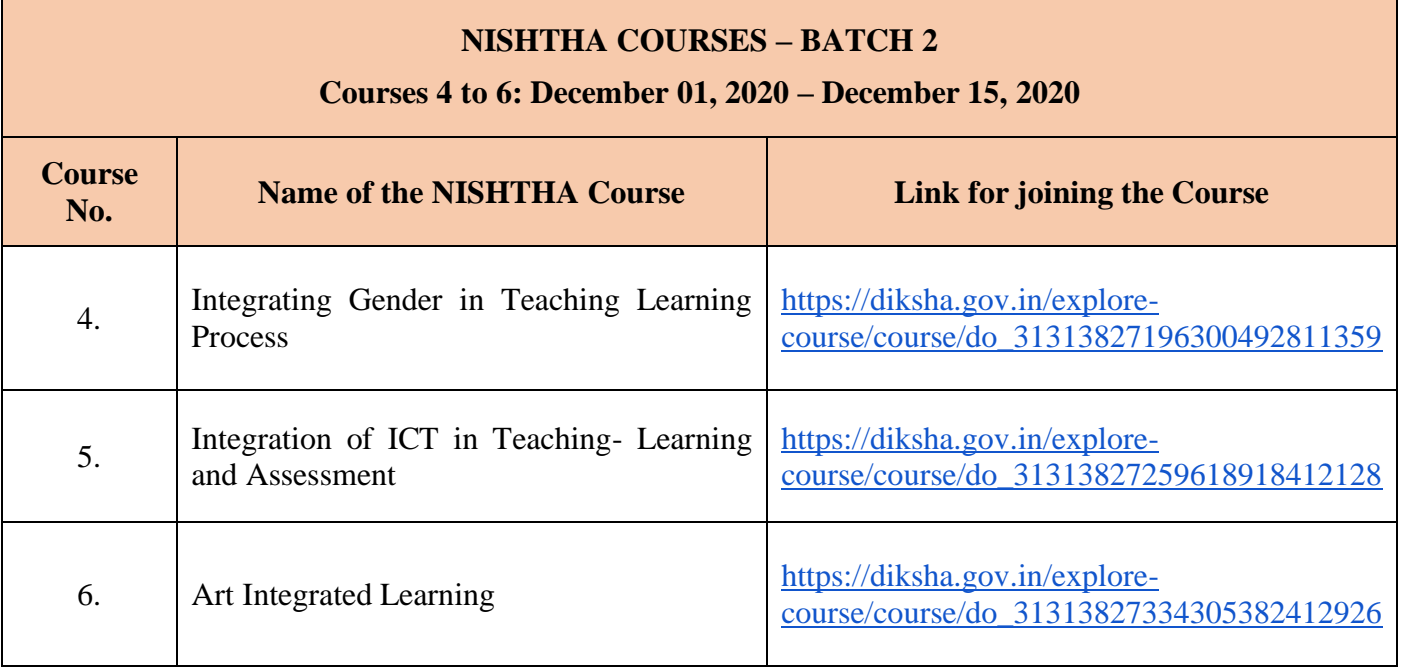

# **LINKS TO YOUTUBE VIDEOS**

**Procedure on how to register on the DIKSHA Platform and access the NISHTHA online courses**

### **BY USING A COMPUTER/LAPTOP:**

- 1. **How to Sign in /Register on Diksha Portal using a laptop/computer:** [https://www.youtube.com/watch?v=tL25\\_m8O0ww&authuser=0](https://www.youtube.com/watch?v=tL25_m8O0ww&authuser=0)
- 2. **How to self-declare on Diksha using a computer:** <https://www.youtube.com/watch?v=8eJYVEzagQs&authuser=0>
- 3. **How to login and consume DIKSHA courses on a Laptop or Computer:** <https://youtu.be/fhNgG6I52aI>

# **BY USING ANDROID MOBILE PHONE:**

- 1. **How to Install Diksha App:** <https://www.youtube.com/watch?v=ceZD5VET7vk&authuser=0>
- 2. **How to Sign in /Register on Diksha Portal using an Android Phone:** [https://www.youtube.com/watch?v=JsezA9ysA\\_I&authuser=0](https://www.youtube.com/watch?v=JsezA9ysA_I&authuser=0)
- 3. **How to self-declare on Diksha using an android phone:** <https://www.youtube.com/watch?v=jM2vq5EWBXI&authuser=0>
- 4. **How to login and consume DIKSHA courses on an Android Phone:** <https://youtu.be/Bse2HRGkSxw>

**To familiarise teachers with the registration process, a "***Handbook for Heads of Schools & Teachers***" has been made available under the DOWNLOADS tab of the CISCE website. Click on the link below to download the same:**  [https://www.cisce.org/UploadedFiles/PDF/User%20Guide%20for%20Teachers\(2\).pdf](https://www.cisce.org/UploadedFiles/PDF/User%20Guide%20for%20Teachers(2).pdf)